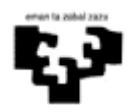

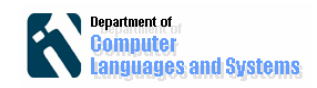

# **Swing**

### *Sarrera*

Laborategi honetan, aurreko laborategian garatutako Fibonacci klasea erabiliko da, baina kasu honetan, sarrera eta irteerako datuak interfaze grafiko baten bitartez egingo da. Interfaze grafikoaren garpena laguntzeko Visual Editor plug-ina erabiliko dugu. Eclipse-ren debugger-ari buruzko sarrera bat ere aurkeztuko da.

# *Helburuak*

Laborategi honen helburuak hurrengoak dira:

- Debugger-aren aukerak frogatu
- Eclipse-ren Visual Editor plug-in-aren erabilpena aztertu interfaze grafikoak garatzeko.
- Swing liburutegiaren klaseak aztertu
- Salbuespen kontrola frogatu.

# *Jarraitzeko pausoak*

### **1. Debug**

Ariketa honetan programa bat "debug" moduan nola exekutatu daitekeen ikusiko dugu. Aukera hau interesgarria izan daiteke programa baten erroreak aurkitzeko. Adibide bezala Fibonacci klasea erabiliko dugu.

Eclipse inguruneak modulu bat eskaintzen du programen exekuzio jarraipenak egiteko. Lehendabiziko gauza modulu hau irekiko dugu. Horretarako Window->Open Perspective->Debug aukera sakatu hurrengo irudian agertzen den bezala:

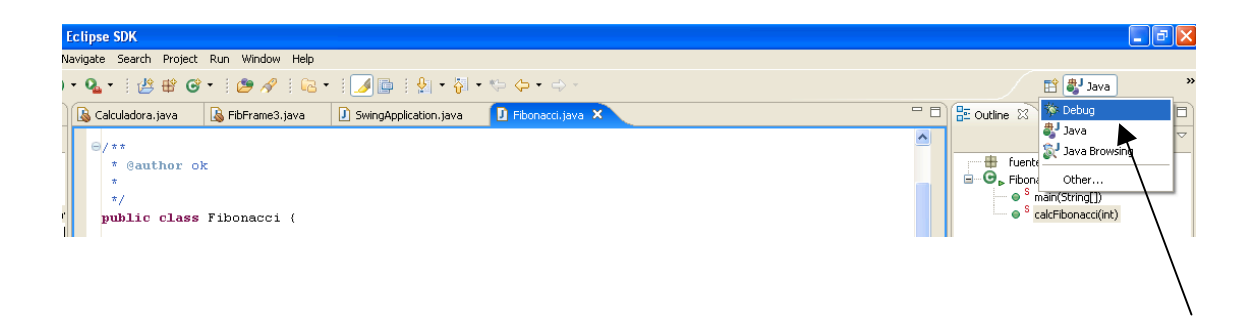

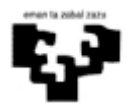

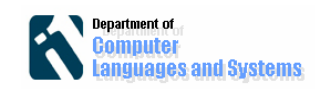

Automatikoki Eclipse aldatu egingo da leiho berriak irekiz. Hurrengo irudian adibide bat ikusi daiteke exekuzioa bukatu ondoren.

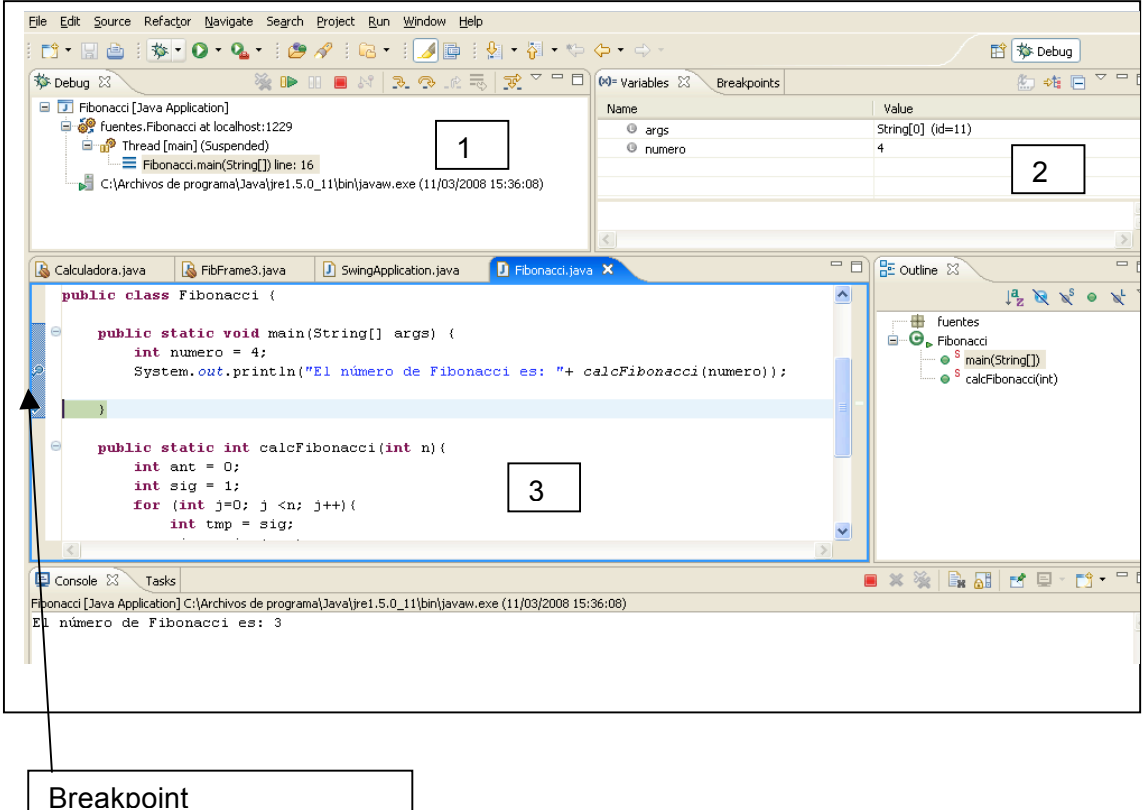

Programaren exekuzio kontrola Leiho 1-etik egiten da. Adibidez, programaren exekuzio amaitu dezakegu, hurrengo instrukziora joan edo metodo deialdi baten exekuzioan sartu.

Leiho 2, aldagaien balioak programaren exekuzioan zehar aurkezten du. Leiho hau oso interesgarria da, , aldagaiak programaren puntu baten zein balio daukaten ikusteko aukera eskaintzen baitu.

Leiho 3-ren marko ezkerretik programaren kontrol puntuak aukeratu ditzakegu (breakpoints). Saguarekin klikatuz ezkerreko markoan kontrol puntuak kendu edo ipiniko dira. Kontrol puntu bat (breakpoint) gure programaren exekuzioa gelditu den puntu bat da.

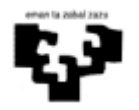

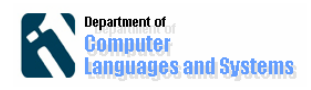

### **Ariketa:**

1. Klase bat sortu Fibonacci kodearekin:

```
public class Fibonacci {
     public int kalkFibonacci(int n){
        int prev = 0;
       int next = 1;
        for (int j=0; j \le n; j++)int tmp = next;
            next = next + prev;prev = tmp; }
         return prev;
    }
}
```
2. "Breakpoint" bat ipini "next=next+prev" lerroan

3. Klase berri bat sortu programa nagusiarekin. 4 zenbakiaren fibonacci kalkulatzen duen programa sortu, exekutatu eta begiratu aldagaiek hartzen dituzten balioak pauso bakoitzean.

# **2. Swing**

### **Liburutegien instalazioa**

Interfaze grafiko sortzeko Swing/AWT Java liburutegiak erabiliko ditugu. Garapena errazago izan dadin, Eclipserentzako Interfaze grafikoen garapenentzako egin den Visual Editor plug-ina erabiliko dugu. Eranskin 1-ean aurkezten da nola instalatu daitekeen.

### **Interfaze grafikoa diseinatu**

Lehendabizi File->New>"Visual Class" klase bat sortuko dugu AWT/Frame motakoa. Jarraian Frame horretan erabiliko dugun "diseinu kontrolatzailea" null izango dela ipiniko dugu. Horretarako eskuineko botoia sakatu, eta hurrengo irudian agertzen den aukera sakatu.

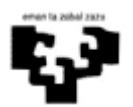

#### Software Ingeniaritza Swing

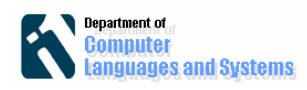

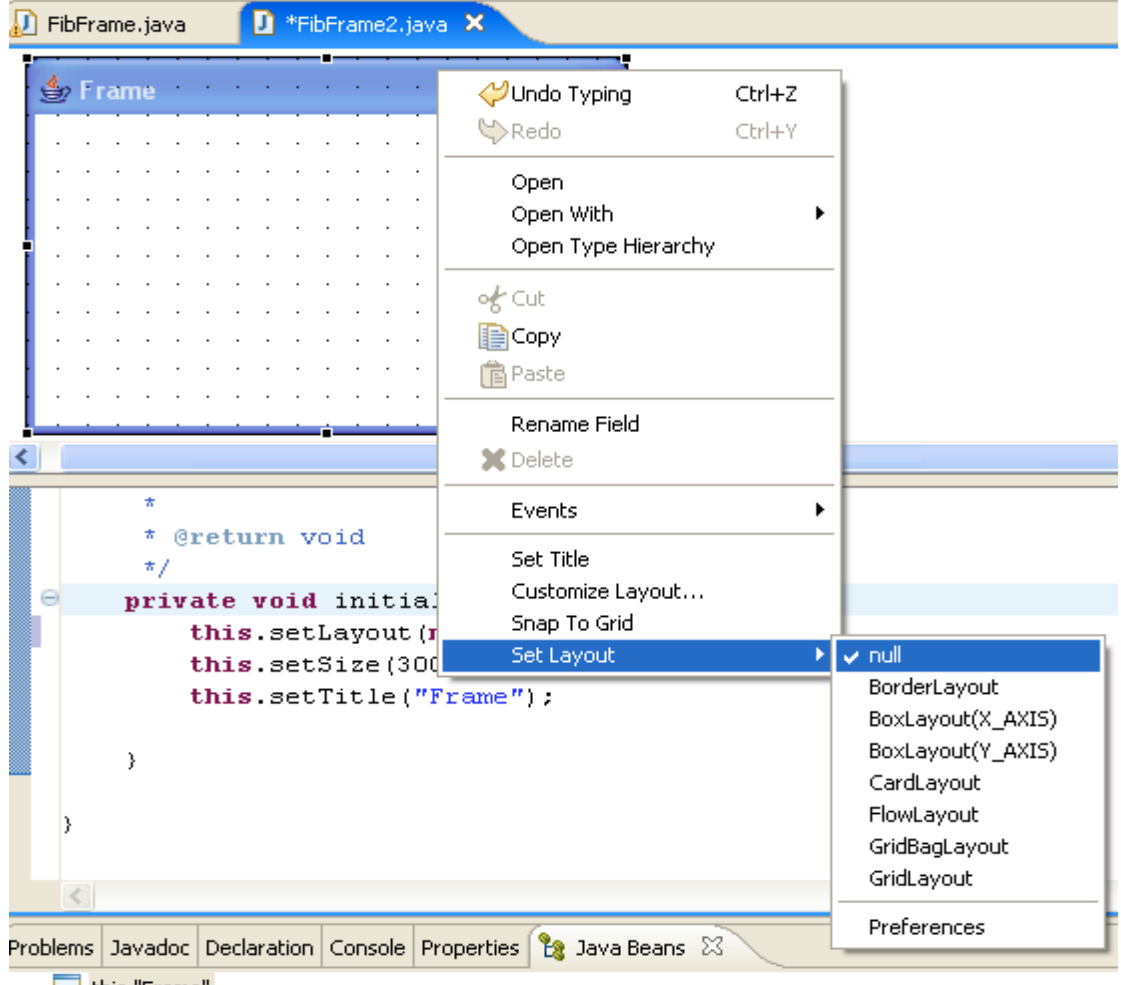

this-"Frame"

Frame-an konponenteak ipintzeko, Konponente Paletatik nahi duzun konponentea aukeratu eta jarraian "klick" egin Framearen barnean, konponentea egokituz nahi dugun tamainaraino. Label konponenteen edukiak aldatzen dugu nahi dugun testua agertzeko eskuineko botoiarekin agertzen den "Set Text" aukeraren bitartez. Era berean botoi bat ipintzen dugu. Hurrengo irudian agertzen da pantailaren itxura:

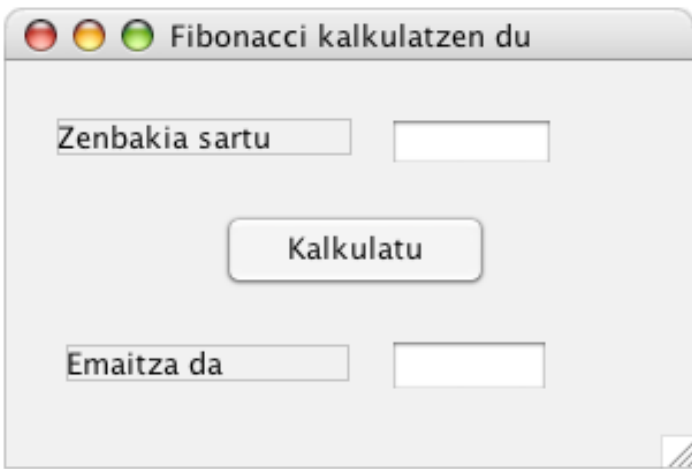

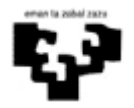

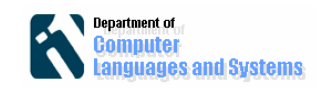

**Gertaeren erantzuna programatu.** Botoia sakatzen denean exekutatu behar den kodea programatu behar da. Botoian ipini, eskuineko botoia sakatu eta Events aukeran "actionPerfomed" gertaera aukeratu. Momentu honetan, gertaera hori kudeatuko duen metodora zuzenduko gaitu, eta metodo honetan eman nahi dugun erantzuna programatu beharko dugu, adibidez, hurrengo kodearekin (kontuz aldagaien izenekin):

int zenbakia= Integer.parseInt(textField1.getText());

textField2.setText(Integer.toString(Fibonacci.calcFibonacci(zenbakia)));

**Fitxategiak gorde**: Komenigarria da programa exekutatu baino lehen, proiektuaren fitxategi guztiak gordetzea

### **Klase nagusi bat definitu**

Klase honetan interfaze objektu bat sortu eta exekutatuko dugu. "Nagusia.java" klase bat sortu "main" metodo batekin. Klase honen kodea hurrengo izan daiteke:

```
public static void main(String[] args) {
     // TODO Auto-generated method stub
     FibFrame fibFrame = new FibFrame();
     Fibonacci fib=new Fibonacci();
     fibFrame.setFibonacci(fib);
       fibFrame.setVisible(true);
```
• **Aplikazioa exekutatu.** Programa Nagusia exekutatu zenbaki desberdinak ipiniz "Run" aukeratuz. Zer gertatzen da, sartzen dugun edukia zenbaki oso bat ez bada? Frogatu salbuespen bat sortzen dela. Arazo hori konpontzeko kodea aldatu behar dugu, salbuespenak sortu ditzakeen eragiketak " try{...}" baten barruan ipiniz, eta "catch" kodean ipiniz zer egin behar den salbuespen hori gertatzen bada. Gure kasuan horrelako kodea ipini beharko genuke:

try{...}

}

catch(NumberFormatException ex){..}

• Mezu bat ipini erabiltzaileari ohartzeko zenbaki bat ipini behar duela.

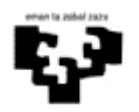

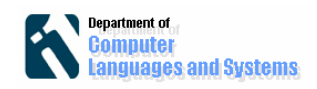

#### **Ariketa:**

Joko sinple bat sortuko dugu. Ordenagailuak zenbaki bat "pentsatzen" du 100 eta 999 bitartean eta interfaze baten bidez erabiltzaileak zenbakia asmatu egin behar du. Erabiltzaileak zenbaki bat sartzen duenean, ordenagailuak erantzuten dio sartutako zenbakia asmatu behar duen zenbakia txikiagoa edo handiagoa den. Bukaeran zenbakia asmatu duenean, saiakera kopurua agertzen zaio, eta jokoa berriz asteko botoia "piztu" egiten da.

[1] http://sourceforge.net/projects/visualeditor/ (Visual editor)

[2] http://www.ajpdsoft.com/modules.php?name=News&file=article&sid=271 (Nola instalatu Visual editor - Gaztelaniaz)

[3] http://java.sun.com/docs/books/tutorial/information/download.html

[4]http://help.eclipse.org/help32/index.jsp?topic=/org.eclipse.ve.doc/topics/cve\_overview.h tml

[5]:http://www.apl.jhu.edu/~hall/java/Swing-Tutorial/ Swing tutoriala

[6]: http://www.programacion.com/java/tutorial/swing/5/